# KWedge 7.X Install**BSOF** rare the right way to barcode

Copyright © 2021 by MSS Software All Rights Reserved.

# **Table of contents**

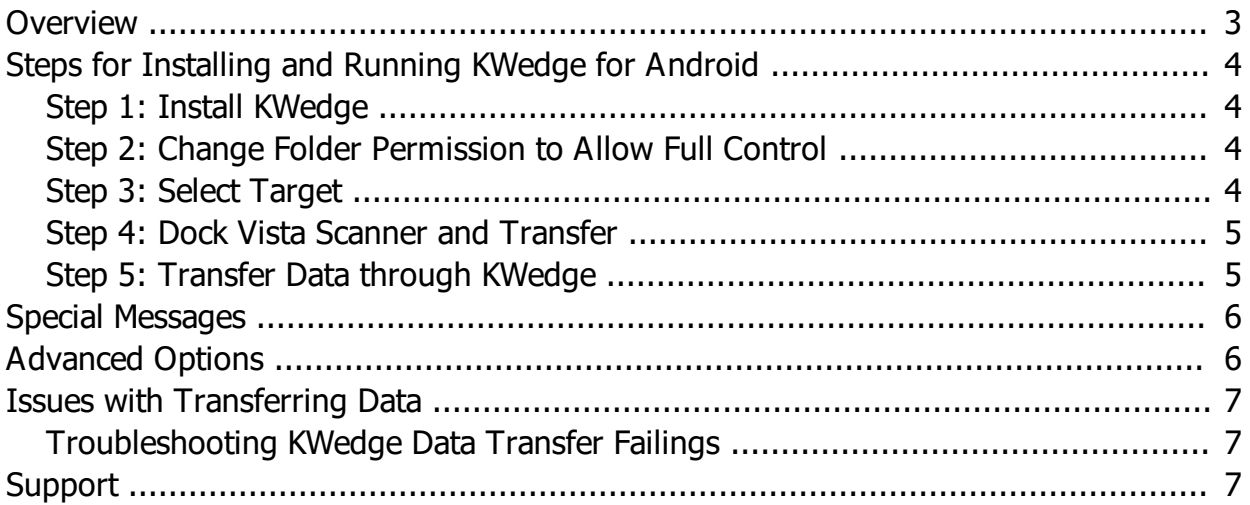

## <span id="page-2-0"></span>**Overview**

KWedge for Android, also referred to as KWedge 7.X, is a data transfer utility that allows data to be transferred character by character and line by line, from a mobile barcode reader to a PC based program. The data will appear in the selected PC application as if it is being typed into the program. It provides an excellent means of transfer where other methods such as WIFI and Bluetooth cannot be used due to security concerns.

KWedge was created by MSS Software and is installed on Windows 10 PCs for data communications between the Vista Scanners and the VA's VISTA system. Since the Vista Scanners are installed with the necessary software by MSS Software, the only thing that needs to be installed by the IT Department is the KWedge for Android software on the Windows 10 PC s. This manual will explain the installation.

KWedge may be accessed from the MSS Software website or installed from the scanner. Visit the Downloads section of this webpage to find KWedge. [https://www.mss](https://www.mss-software.com/shop/va_scanning_products/M010AA~CK65 VistA Scanner Kit.htm)[software.com/shop/va\\_scanning\\_products/M010AA~CK65+VistA+Scanner+Kit.htm](https://www.mss-software.com/shop/va_scanning_products/M010AA~CK65 VistA Scanner Kit.htm)

KWedge may also be installed from the scanner. The file is located on each scanner from this file path: <CT40/CK65> \ Internal Shared Storage \ MSS \ KWedgeInstall.exe.

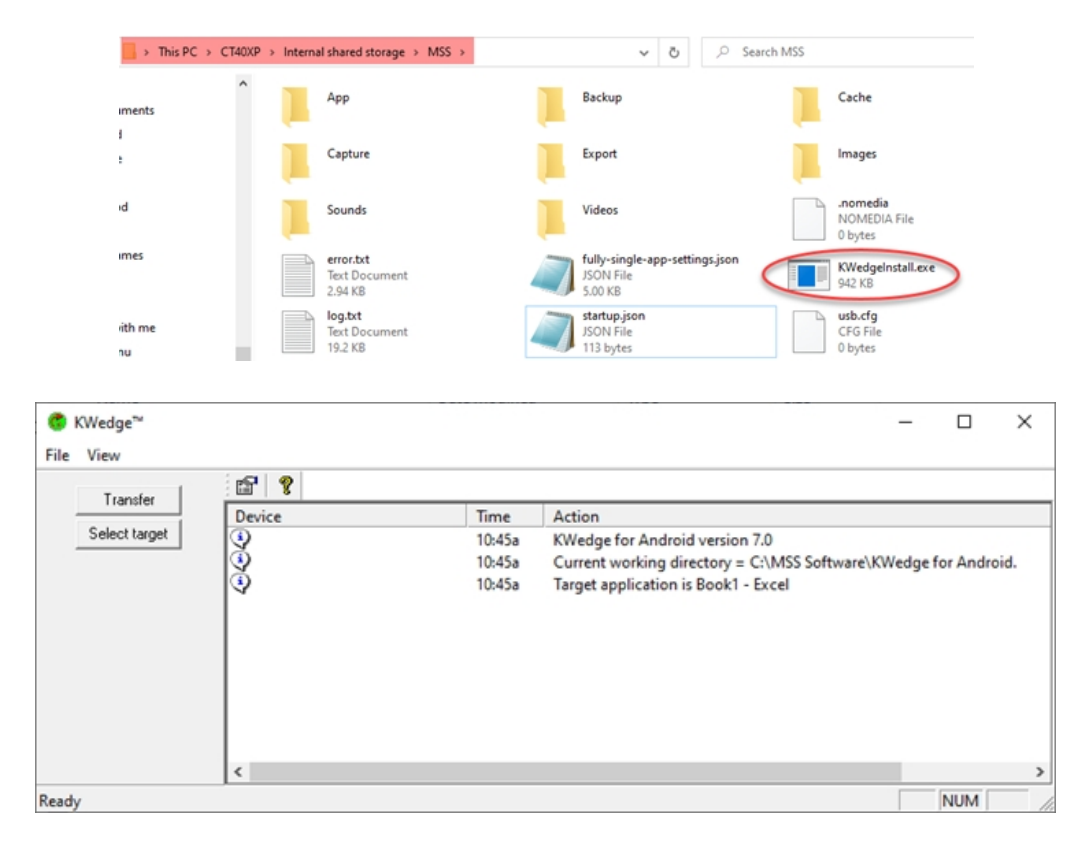

# <span id="page-3-0"></span>**Steps for Installing and Running KWedge for Android**

- 1. Install KWedge for Android
- 2. Give **Full Permission to delete** data in the install folder *(\MSS Software\KWedge for Android*).
- 3. Start KWedge in Admin mode and **select Target** (Vista)
- 4. Collect Data on Vista Scanner and **select 2. Transfer**
- 5. Dock Vista Scanner. **On KWedge select Transfer** to initiate data transfer

### <span id="page-3-1"></span>**Step 1: Install KWedge**

KWedge for Android is installed from the supplied CD, USB or Download. Install on the PC accepting all defaults. KWedge for Android can also be found on the Scanner's directory *(\Internal Shared Storage\MSS\KWedge Install.ex*e)

Please note the new version of KWedge for Android has a green icon as opposed to the yellow icon for the older Windows Scanners. Only the Android scanners will work with KWedge for Android.

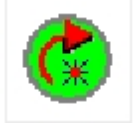

## <span id="page-3-2"></span>**Step 2: Change Folder Permission to Allow Full Control**

**Change the Permission** level of the KWedge Installation folder (MSS Software\KWedge for Android) from Read Only to **Allow Full Control** to delete data. This will allow the transferred file from the scanners (vista.txt.txt or vista.txt) to be deleted after it has been processed.

#### <span id="page-3-3"></span>**Step 3: Select Target**

The first time KWedge is installed, run the program as administrator and select the target so that data from the Vista Scanner can be transferred into the VISTA System. Once the reader is docked and a connection has been established, data can easily be transferred to VISTA. You do not have to run as administrator from this point on since the target has been established.

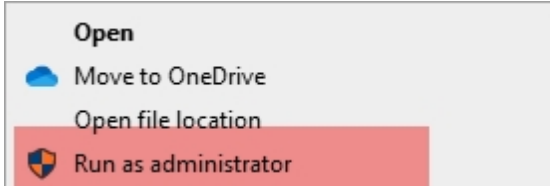

Click the "Select Target" button in KWedge.

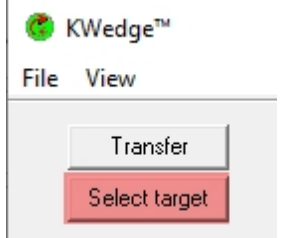

The Target window will show any applications that are currently active. If the VISTA System is not currently active then start it up and click on the Refresh button to make it visible and select it. (You may also experiment by selecting a program like Excel to test the transfer first).

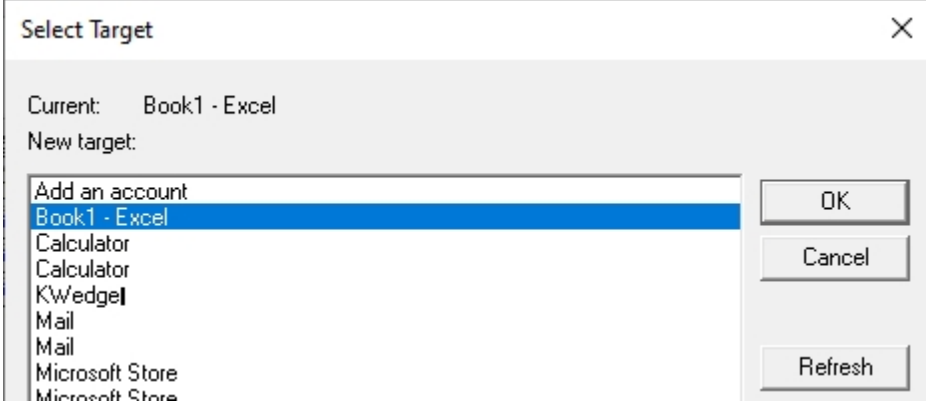

#### <span id="page-4-0"></span>**Step 4: Dock Vista Scanner and Transfer**

This step requires that you have an Android Vista Scanner that has collected some data for one of these programs:

- · ENNX
- · MAXIMO
- · PRCUS
- · PRCPH

Once you have collected data on the scanner, go back to the Main Menu and **select 2. Transfer Data on the scanner** to create the file that will later be transferred through KWedge. Then set the scanner in the dock for the next step.

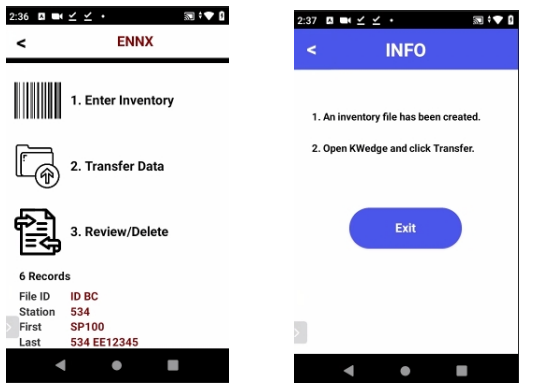

## <span id="page-4-1"></span>**Step 5: Transfer Data through KWedge**

Make sure the program you are transferring the data into, (VISTA), is active and ready to receive data. **On KWedge, click the Transfer button**. Data will be transferred to the active program and a pop-up screen showing that the records have been transferred will appear.

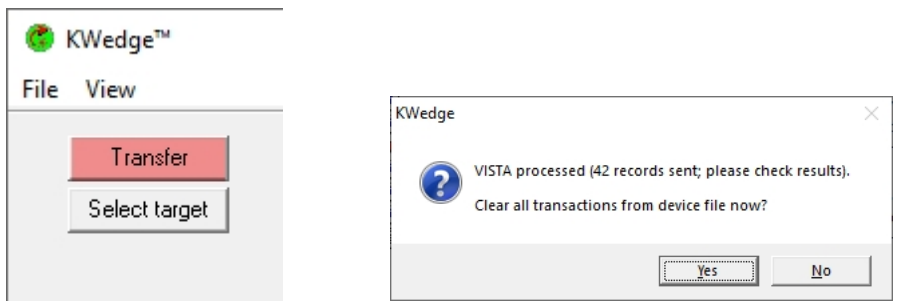

KWedge will then ask if you wish to delete the data from the Vista Scanner. If you are certain that the data has been transferred correctly then click on "Yes" to erase the data. Otherwise, click "No" and then try again.

# <span id="page-5-0"></span>**Special Messages**

If you receive this message on your PC at any time, it means that the KWedge program does not have permission to delete the vista.txt.txt (vista.txt) file. Please have IT enable that capability as pointed out in Step 2 of the install instructions.

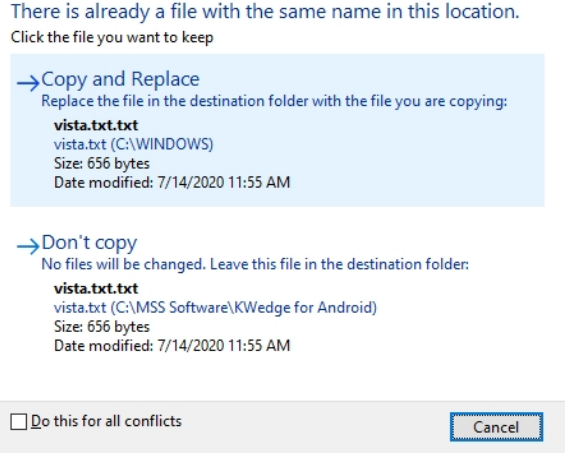

# <span id="page-5-1"></span>**Advanced Options**

In some circumstances, KWedge can be configured to work differently than the standard setup. For example, the sound can be turned off so that it does not give you a "TA DA" when the transfer was successful. To get to this menu, select File | Options in KWedge. You will be presented with the following Options:

KWedge 7.X Install

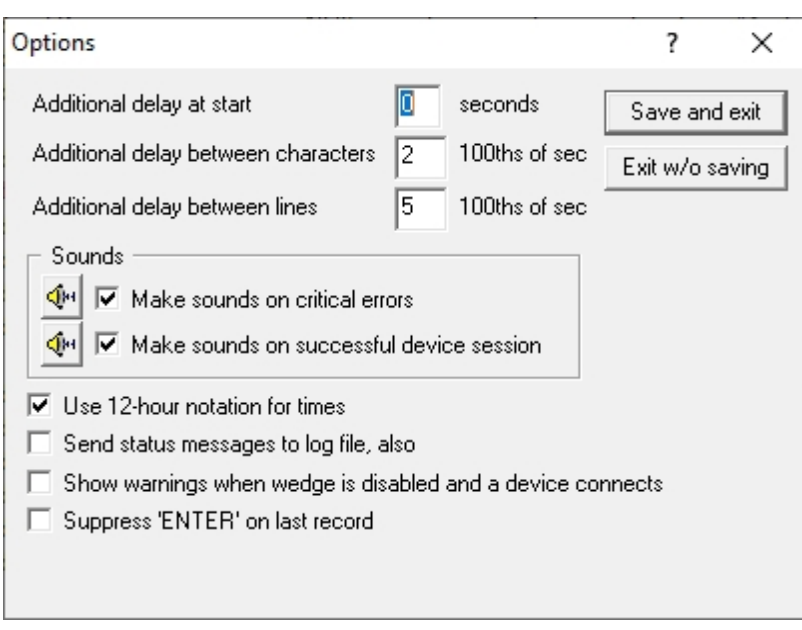

If you need help with configuring these options, please contact [support@mss-software.com](mailto:support@mss-software.com)

# <span id="page-6-0"></span>**Issues with Transferring Data**

If you are having issues getting the data to transfer, the first thing to check is whether the scanner is communicating with a PC. The best way to check for a connection is to open your File Explorer and look under 'This PC. The CK65 or CT40 will show up and if you click on it, you should be able to view its folders.

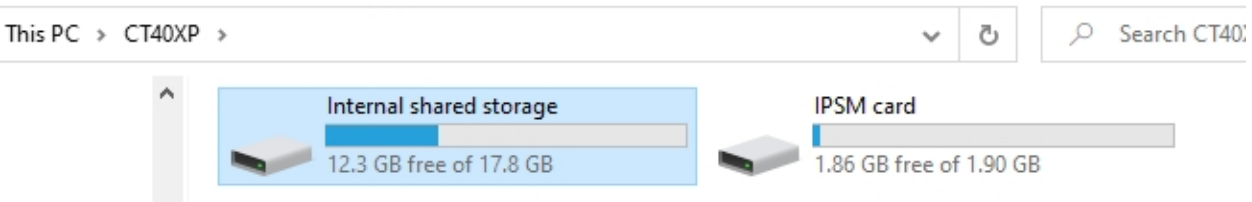

## <span id="page-6-1"></span>**Troubleshooting KWedge Data Transfer Failings**

- 1. Verify a Transfer File has been created. A common problem is forgetting to press option 2 from the Main Menu of the Scanner.
- 2. Verify the PC is communicating with the scanners. A common problem is the HEAT application or other security issues are blocking the USB Port.

<span id="page-6-2"></span>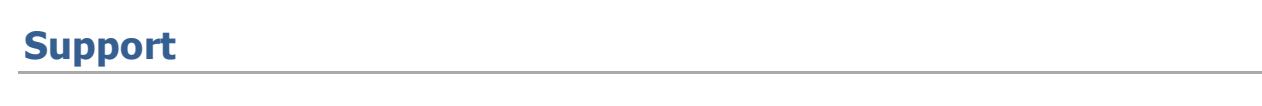

Call us at 800-428-8643 www.mss-software.com support@mss-software.com